# **Painon hallintaopas 2024**

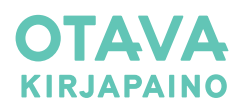

## VALOKUVAT JA PIIRROKSET SEKÄ VÄRIPROFIILIT JA NIIDEN KÄYTTÖ

**Värikuvat**: resoluutio 300 ppi, värisyys CMYK **Harmaasävykuvat:** resoluutio 300 ppi, värisyys GRAYSCALE **Piirroskuvat:** resoluutio 600–1200 ppi, värisyys BITMAP **Taitossa käytettävät tiedostomuodot:** TIFF, JPEG, PSD, AI ja EPS

## **Kuvan resoluutio**

Resoluutio on suhdeluku, josta taitto-ohjelma tietää minkä kokoisena kuva pitää oletusarvoisesti esittää. Kun vaihdat resoluutiota kuvankäsittelyohjelmassa, ole tarkkana, että vaihdat pelkästään lukuarvoa. Tiedostokoon (kuvan pikselilukumäärä) ei pidä kasvaa.

Jos kuvissasi on liian vähän resoluutiota eli käytännössä liian vähän pikseleitä, terävistä yksityiskohdista tulee painettuina epäteräviä. Jos resoluutiota on erittäin vähän, kuten esimerkiksi verkosta otetuissa kuvissa, on painettu lopputulos erittäin epäterävä ja pikselit erottuvat kuvassa selvästi. Liian suurella resoluutiolla ei ole vaikutusta painotuotteen lopputulokseen. Käytetty rasterilinjatiheys määrittää, millä suhteella pikselit muutetaan rasteripisteiksi.

## **Ladattavissa otavankirjapaino.fi/ohjeet-ja-merkit/**

PSOcoated\_v3.icc (päällystetty paperi, max. värimäärä 300 %) PPSOuncoated\_v3\_FOGRA52.icc (päällystämätön paperi, max. värimäärä 300 %)

## **Väriprofiilit ja kuvankäsittely**

Monitori pystyy näyttämään kolmella värillä (RGB) enemmän kuin painovärit neljällä (CMYK). Painojäljen simuloiminen tietokoneella tarkoittaa käytännössä kuvan värien vähentämistä. Väriprofiileilla teet tämän vähentämisen oikein ja kaikkien neljän painovärin yhteenlaskettu kokonaisvärimäärä ei ylitä painoteknisiä raja-arvoja. Painetut kuvat pysyvät sävykkäinä eivätkä tahraa valmiin aukeaman vastakkaista puolta.

Voit tarkistaa miltä RGB-väreissä olevat kuvat tulevat näyttämään painotuotteessa hyödyntämällä **Photoshopin** värintarkastusta (VIEW> PROOF COLOURS). Aktivoi CMYK-värejä simuloiva työtila valikosta VIEW> PROOF SETUP> WORKING CMYK. Varmista että simuloitava CMYK-väriprofiili on oikea Photoshopin väriasetuksissa (EDIT> COLOUR SETTINGS> WORKING PROFILES >CMYK > HALUTTU VÄRIPROFIILI).

## **Väriprofiilien asentaminen ja käyttö**

#### **Asentaminen**

- 1. Lataa tiedosto kohdasta Ladattavat asetukset ISO-väriprofiilit ja InDesignin Export-asetukset (OKP\_ICC\_ja\_PDF\_2024.zip) osoitteesta otavankirjapaino.fi/ohjeet-ja-merkit/
- 2. Pura zip-tiedosto.
- 3. Kopioi tiedostot (PSOcoated\_v3.icc, PSOuncoated\_v3\_FOGRA52.icc)
	- macOS: ~/Library/ColorSync/Profiles
	- Windows: C: \WINDOWS\system32\spool\drivers\color

## **Käyttö, InDesign**

- 1. RGB-muodossa olevat **pikselikuvat** voi lisätä taittoon sellaisenaan ilman väriprofiilimuunnosta Photoshopissa.
- 2. Kuvien muunnos CMYK-väreihin tapahtuu pdf:n valmistamisen yhteydessä kirjapainon määrittelemillä pdf-valmistusasetuksilla.

## **Käyttö, Photoshop**

- 1. Voit halutessasi muuttaa nelivärikuvat yhtenäiseen CMYK-muotoon myös Photoshopissa (EDIT> CONVERT TO PROFILE). Valitse DESTINATION SPACE -kohdasta painopaperiisi sopiva profiili kahdesta vaihtoehdosta. (PSOcoated\_v3\_eci, PSOuncoated\_v3\_FOGRA52\_eci).
- 2. Muista aina jättää kopiot alkuperäisistä kuvista, sillä tehtyjä värimuutoksia ei voi enää perua tallennuksen jälkeen.
- 3. Tallenna kuviin mukaan käyttämäsi VÄRIPROFIILI (Ruksi kohtaan Embed color profile / Sisällytä väriprofiili).

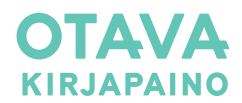

**HUOMIO! ISO-väriprofiileja tarvitset VAIN 4-värikuviin!** 

# TAITTAMINEN

### KÄYTÄ OIKEAA MITOITUSTA KANSISSA JA SISUKSESSA.

#### Määritä uutta dokumenttia luotaessa leikkausvaraksi 5 mm joka reunaan.

**CMYK:** Käytä taitossa prosessivärejä (CMYK).

**SPOT:** Pantone-lisävärit tai kohdelakan voit lisätä taittoon spottiväreinä. Muista, että jokainen llisäväri on aina oma painopeltinsä ja lisää näin ollen kustannuksia. Varmista, että asiasta on sovittu tilauksen yhteydessä.

**HUOMIO!** Jos käytät Pantone-lisäväristä jotain määrättyä prosenttia esimerkiksi 15 %, ja muutat sen jälkeenpäin prosessiväreiksi (CMYK), saattaa värin sävy muuttua huomattavasti alkuperäisestä. Määrittele kyseinen väri jo valmiiksi prosessivärinä.

#### **Viivojen paksuus taitossa:**

- ohut hiuslinja (hairline) tulostuu eri vahvuisena riippuen käytetystä ohjelmistosta ja tulostusresoluutiosta. Älä käytä hiuslinjaa viivapaksuuden määrittelyyn.
- pienin viivapaksuus 1-värisille painotuotteille 0.5 pistettä (0.17 mm)
- pienin viivapaksuus rasteroiduille tai monivärisille viivoille 1 piste (0.35 mm)
- pienin viivapaksuus negatiiviviivoille 1 piste (0.35 mm)

**Suositukset valkoiselle tekstille:**

- vähintään 8 pisteen koko
- mielellään lihava leikkaus
- tasapaksu kirjasin (groteski tai sans serif)

Paperi on elävä materiaali. Jos pienikokoista, valkoista tekstiä käytetään nelivärikuvien tai montaa osaväriä sisältävien graafisten objektien päällä tekstin luettavuus saattaa kärsiä.

**Poista:** Käyttämättömät värit.

**Tarkista:** Ovatko listalla mukana ne värit, joita taitossa käytät.

**Valmis taitto tulostetaan PDF:ksi sivuttain, ei aukeamittain.**

Toimisto-ohjelmissa musta väri muodostetaan RGBväreistä. Tulostettaessa tiedosto PDF:ksi musta saattaa muuttua kaikkiin neljään osaväriin. Neljästä väristä muodostuva musta teksti on painettuna epäterävää ja saattaa tahria aukeaman vastakkaista puoliskoa painon jälkeisissä tuotantovaiheissa.

**Mikäli olet epävarma aineiston painokelpoisuudesta, lähetä muutama testisivu Aineistopalveluumme jo ennen varsinaisen aineiston lähettämistä:**

**aineistot@otavankirjapaino.fi**

**Näin säästytään yllätyksiltä ja pysytään aikataulussa.**

## **HUOMIO**

Jos kuvia tai muuta väripintaa menee yli kirjan sivukoon, muista käyttää 5 mm leikkausvaraa. Kuva voi mennä yli enemmänkin kuin 5 mm, sillä se rajautuu pdf-asetusten mukaisesti vain 5 mm:n päähän sivukoosta.

*Meidän suosituksemme syvän, tahraamattoman mustan aikaansaamiseksi on: - cyan 60 %* ▯◫ *- musta 100 %*

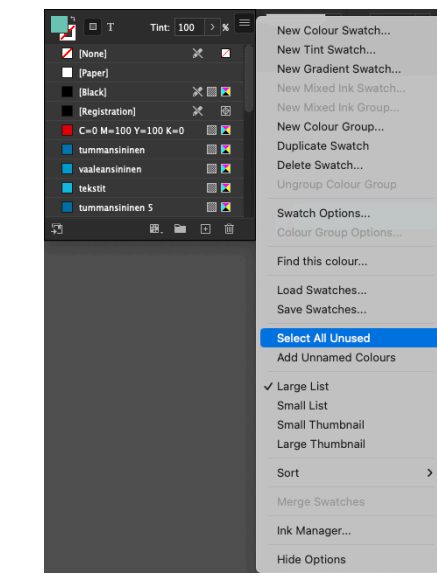

New Tint Swatch. New Gradient Swatch. New Colour Group... Duplicate Swatch Swatch Options... Find this colour.. Load Swatches Save Swatches.. Select All Unused Add Unnamed Colours √ Large List Small Liet Small Thumbnail Large Thumbnail Sort Merge Swatches

Ink Manager...

**Hide Options** 

New Colour Swatch.

Käyttämättömien värien poistaminen

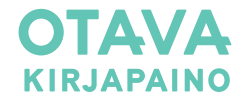

## PDF-TIEDOSTON VALMISTAMINEN INDESIGNILLA

**1. Lataa asetustiedostot** kohdasta *Väriprofiilit ja InDesign-asetukset* osoitteesta *[otavankirjapaino.fi/ohjeet-ja-merkit/](http://otavankirjapaino.fi/ohjeet-ja-merkit/)*

PDF-export-asetukset ovat päällystetylle (coated) ja päällystämättömälle (uncoated) painopaperille. Tiedostot toimivat sekä Macintosh- että Windows-järjestelmissä, myös InDesign CC-versioissa.

**2. Ota asetukset käyttöön** InDesignissa kohdasta File > Adobe PDF Presets > Define > Load. Paikallista asetustiedostot koneeltasi ja lisää ne InDesigniin. Kun olet valmis, klikkaa Done. InDesign siirtää asetukset omaan kansioonsa, joten alkuperäisiä et enää tarvitse.

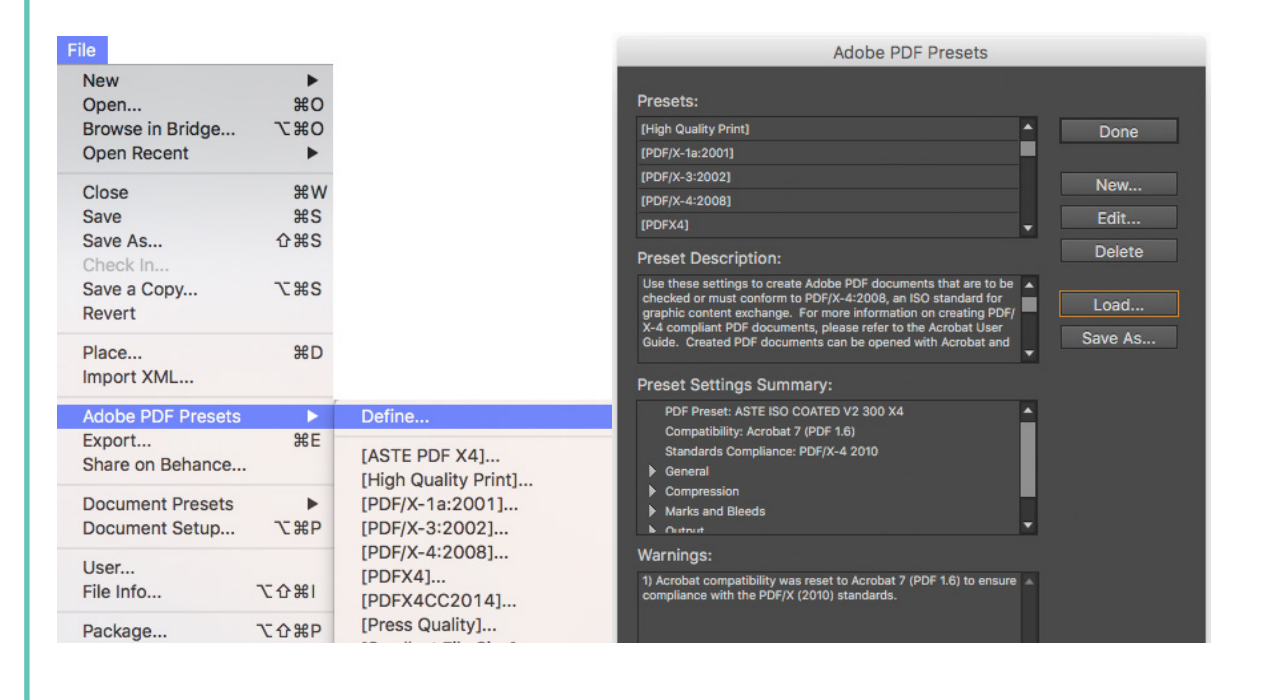

**3. Tee painoon sopiva PDF** komennolla File > Export ja nimettyäsi työn valitse oikea asetus (painopaperin mukaan) valintaikkunan ensimmäisestä alasvetovalikosta Adobe PDF Presets >

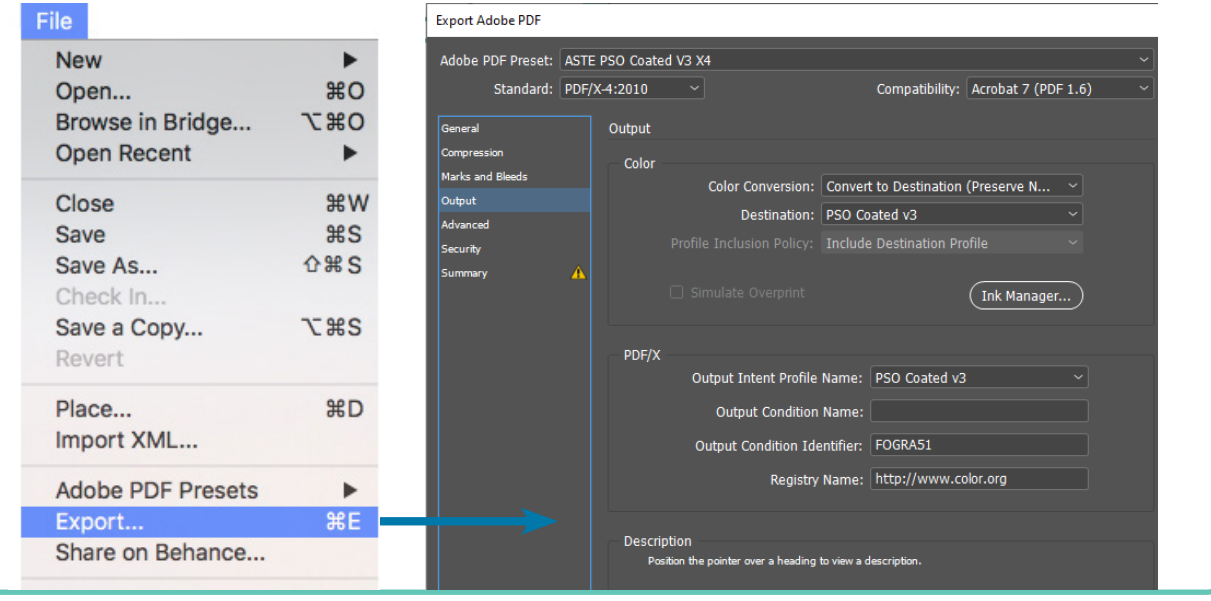

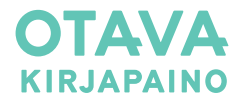

# AINEISTON NIMEÄMINEN JA SIIRTO KIRJAPAINOON

## **Aineiston nimeäminen**

Kun lataat aineiston Kirjapainon portaalin kautta, tiedostot nimetään automaattisesti. Alasvetovalikoiden avulla valitaan pdf:ää vastaava kirjan osa ja tuotenumero, jolloin tiedosto saa uuden nimen tarkastusta varten.

### **Aineiston siirto**

[Lataa tästä käyttöohje aineistonsiirtoon](https://otavankirjapaino.fi/content/uploads/2024/03/ohje-uuden-aineistonsiirron-kayttamiseen.docx)

**Siirrä aineisto osoitteen** <https://aineistot.otavankirjapaino.fi/#/login> **kautta**

#### **Aineistonsiirtoportaali**

Saat Kirjapainon asiakaspalvelusta (tilausvahvistuksessa olevasta yhteystiedosta) käyttäjätunnuksen ja salasanan portaaliin. Voit käyttää samoja tunnuksia myöhemmin uudestaan. Portaalin kautta voit myös tarkastaa ja hyväksyä vedokset. Sähköinen vedos ei ole profiloitu, joten sen perusteella ei saa oikeaa käsitystä painetuista värisävyistä

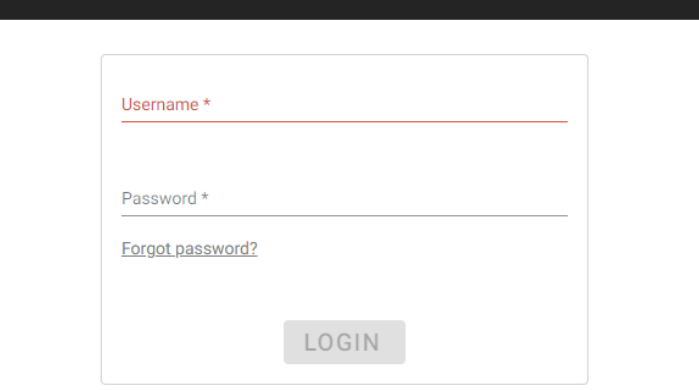

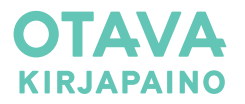

# PAINOTYÖN HINTAAN VAIKUTTAVIA TEKIJÖITÄ

## **Tärkeää huomoida:**

- Kirjan suunnittelun aloittaminen hyvissä ajoin yhdessä Kirjapainon myynnin kanssa
- Painovalmis PDF-tiedosto
- Värisyys oikein
- Taitto-ohjelmalla valmistettu taitto, joka on teknisesti oikein
- Oikea mitoitus
- Oikoluku ja taiton tarkistus ennen painon vedosvaihetta
- Kirjan kustannustehokas koko
- Käytetty sidosasu
- Kirjapainon vakiomateriaalien käyttö

## **Kustannuksia nostavia tekijöitä:**

- Kiireellinen toimitus ja siitä johtuvat tuotannon uudelleenjärjestelyt
- Yllättävät sivumäärän lisäykset
- Painokelvoton aineisto
- Harvinaisten erikoispaperien käyttö
- Erikoiskäsittelyt (kohopainatus, kulmapyöristykset, muotoilut)

**HELPPO KUSTANNUSLEIKKURI:** Kieliversioita tehtäessä kannattaa eri kielet taittaa omille tasoilleen mustalla värillä, joka painetaan kolmen muun osavärin päälle. Jos et vielä osaa temppua ja haluat oppia ota yhteyttä: aineistot@otavankirjapaino.fi.

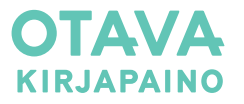

## AINEISTON TARKASTAMINEN

## **Formaatti**

Aineiston formaatti kannattaa tarkistaa ennen paino-pdf:n valmistamista. Formaatin voi tarkastaa InDesignissa FILE> DOCUMENT SETUP -valikosta. AIneistosta tulee löytyä myös riittävät leikkuuvarat.

Formaatin voi tarkistaa myös PDF-katseluohjelmilla. **Adobe Acrobatilla** tämä onnistuu valikosta PRINT PRODUCTION> SET PAGE BOXES. Formaatti kannattaa tarkastaa puhtaaksileikattavasta alueesta (**TrimBox**).

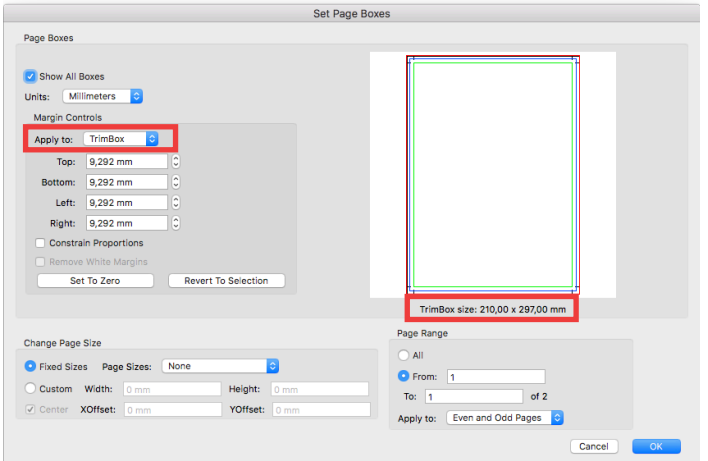

## **Värisyys**

Värierottelu **Adobe Acrobatilla** onnistuu käyttämällä ohjelmaan sisäänrakennettua tulostuksen esikatselua (Output Preview). Esikatselun saa päälle valikosta TOOLS> PRINT PRODUCTION> OUTPUT PREVIEW.

Työkalulla voit tarkistaa esimerkiksi, löytyykö aineistosta **RGB-värejä tai turhia prosessi- ja spottivärejä**. Jos kirja painetaan esimerkiksi pelkällä mustalla osavärillä, kannattaa musta osaväri laittaa pois päältä, ja tutkia löytyykö aineistosta tarpeettomia osavärejä.

Joskus aineistosta löytyy neljästä osaväristä muodostuvaa mustaa tekstiä. Neljästä väristä muodostuva musta teksti on painettuna epäterävää ja saattaa tahria aukeaman vastakkaista puoliskoa painon jälkeisissä tuotantovaiheissa. Nelivärimustat tekstit löytää taitosta laittamalla mustan osavärin pois päältä tulostuksen esikatselussa. Mustat tekstit pitäisi tällöin kadota näkyvistä. Jos näin ei tapahdu, ne koostuvat usean osavärin yhdistelmästä.

**Voit myös tarkistaa aineiston väripeiton**. Liian suuri värimäärä aiheuttaa kuivumisongelmia ja värin tahrimista. Otavan Kirjapaino suosittelee väripeiton ylärajaksi 300 %. Kuvien väripeiton saa pysymään toivotuilla lukemilla käyttämällä Otavan Kirjapainon suosimia väriprofiileja.

Värisyyden tarkastaminen onnistuu myös **InDesigilla** hyödyntämällä Separations Preview -työkalua (WINDOW> OUTPUT> SEPARATIONS PREVIEW), sekä Preflight-paneelia.

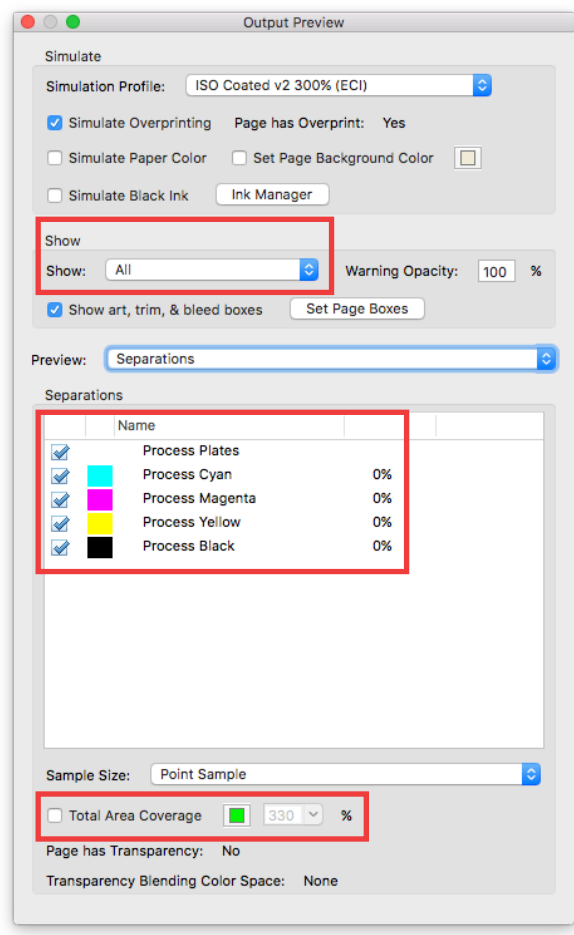

Adobe Acrobatin Output Preview -työkalu.

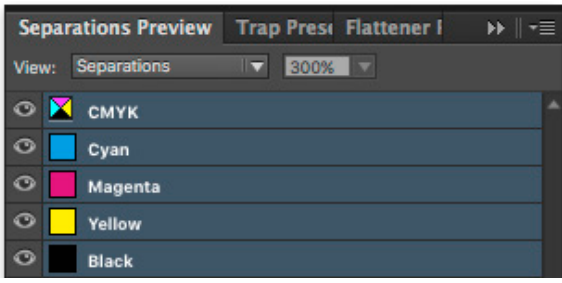

InDesignin Separations Preview -työkalu

Lisätietoa: https://helpx.adobe.com/fi/acrobat/using/previewingoutput-acrobat-pro.html https://helpx.adobe.com/fi/indesign/using/preflightingfiles-handoff.html https://helpx.adobe.com/fi/indesign/using/preparingprint-separations.html

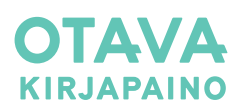

## KUVANKÄSITTELY

## **Nelivärikuvat**

RGB-väreissä olevat kuvat voi viedä taittoon sellaisenaan, niitä ei tarvitse muuttaa CMYK-muotoon erikseen Photoshopissa. Kuvien muunnos CMYK-väreihin tapahtuu pdf-tiedoston valmistamisen yhteydessä kun käytät Otavan Kirjapainon pdf-asetuksia.

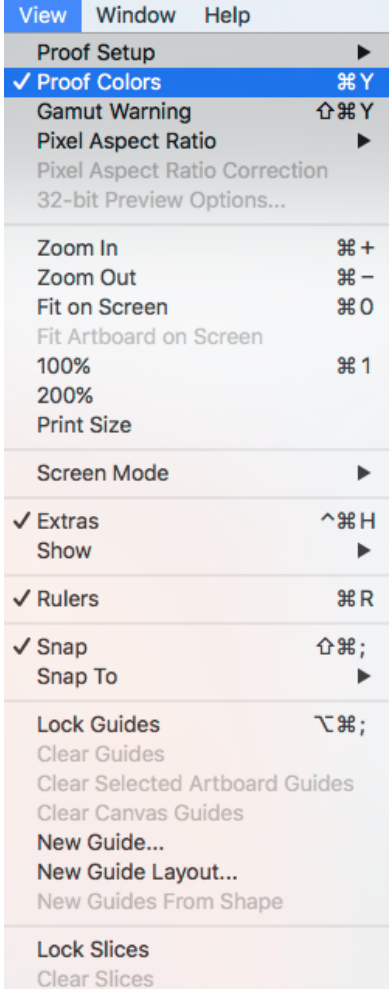

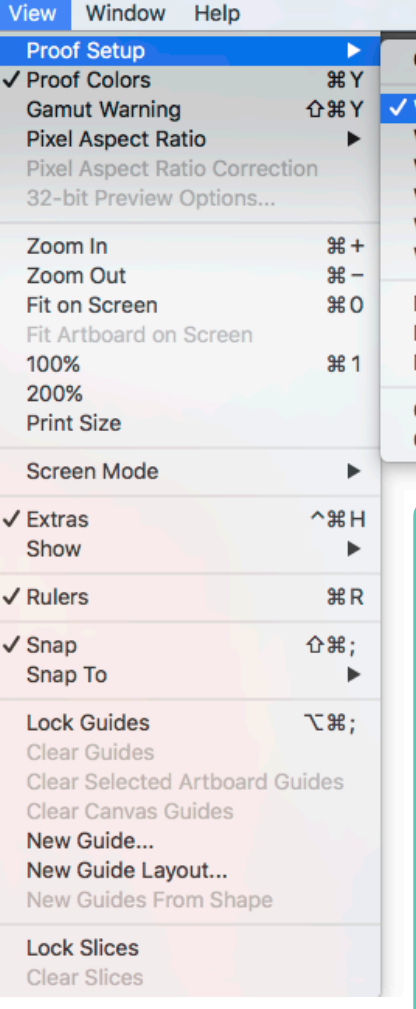

Custom... **Working CMYK Working Cyan Plate Working Magenta Plate Working Yellow Plate Working Black Plate Working CMY Plates** Legacy Macintosh RGB (Gamma 1.8) Internet Standard RGB (sRGB) Monitor RGB Color Blindness - Protanopia-type Color Blindness - Deuteranopia-type

> Voit tarkistaa miltä RGBväreissä olevat kuvat tulevat näyttämään painotuotteessa hyödyntämällä **Photoshopin** värintarkastusta (VIEW> PROOF COLOURS). Aktivoi CMYK-värejä simuloiva työtila valikosta VIEW> PROOF SETUP> WORKING CMYK. Varmista että simuloitava CMYK-väriprofiili on oikea Photoshopin väriasetuksissa (EDIT> COLOUR SETTINGS> WORKING PROFILES >CMYK > HALUTTU VÄRIPROFIILI).

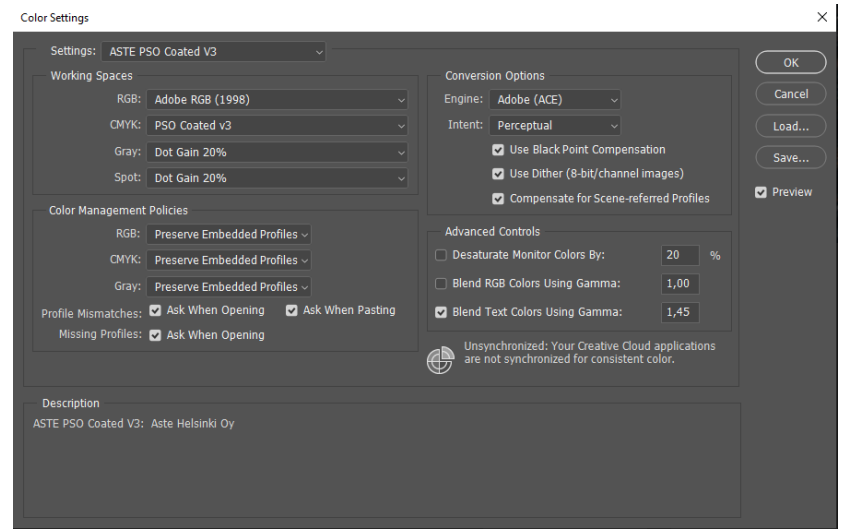

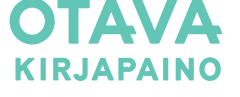

## ESILEHTIEN VALMISTUSOHJE

Jos kirjan esilehtiä ei paineta sisuksen arkeista, esilehtien täytyy olla oma pdf-tiedostonsa. Esilehdet tulee tällöin valmistaa **aukeamina**.

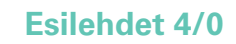

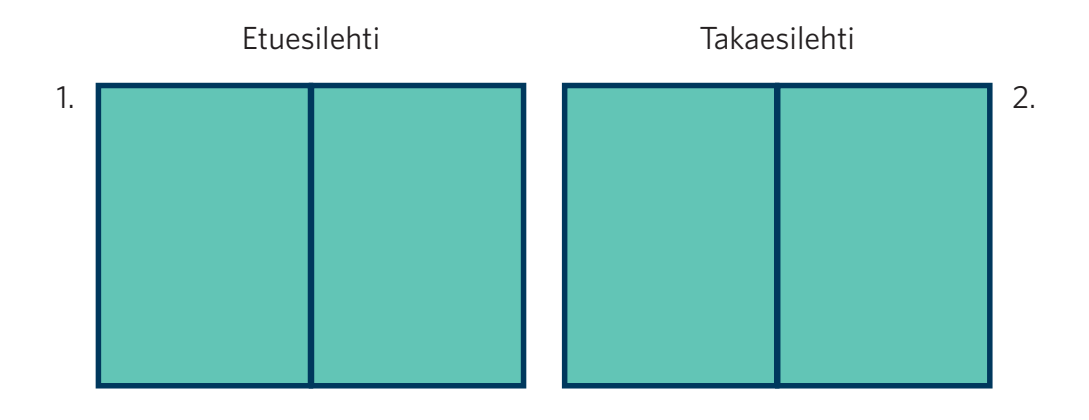

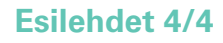

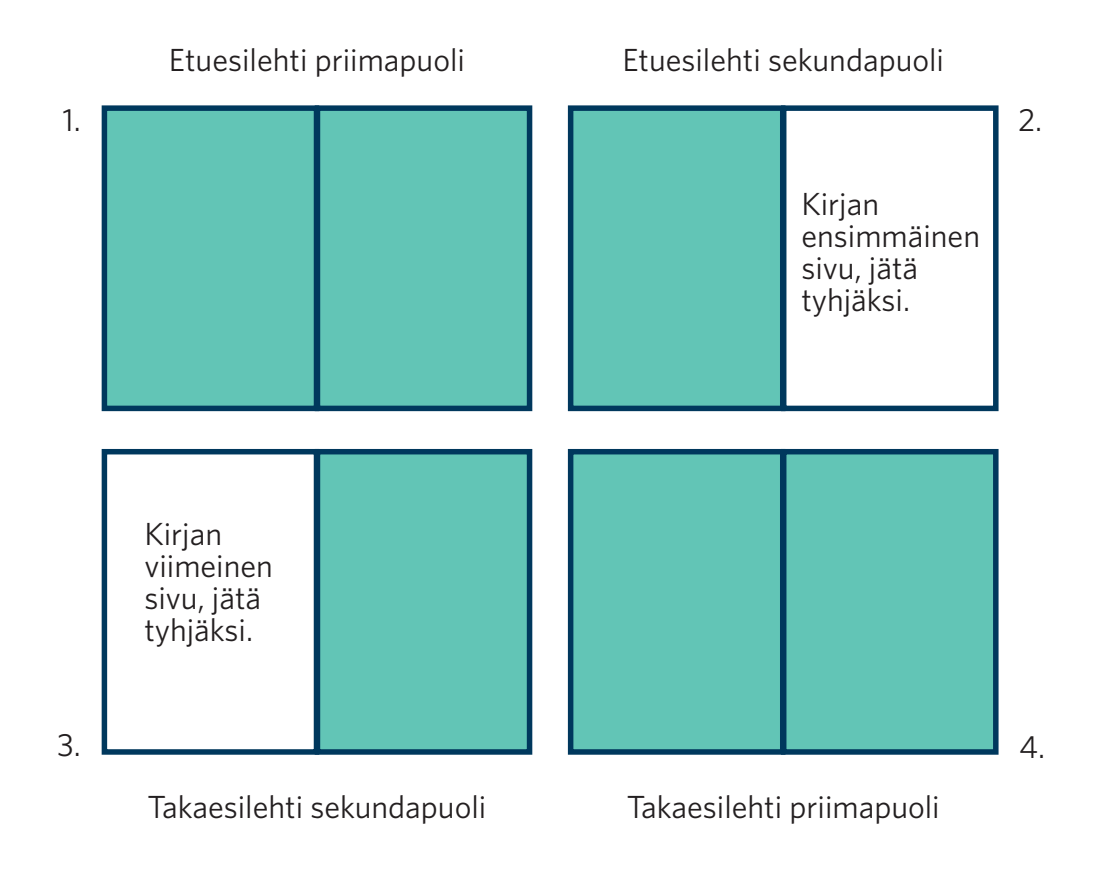

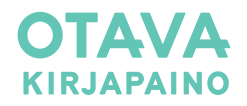

## ESILEHDET ARKEISTA

Jos esilehdet painetaan arkeista, esilehdet tulee sisällyttää osaksi sisuksen pdf-tiedostoa. Sisuksen pdf-tiedosto valmistetaan **yksittäisinä sivuina**. Dokumentin alkuun ja loppuun tulee lisätä yksi tyhjä arkki.

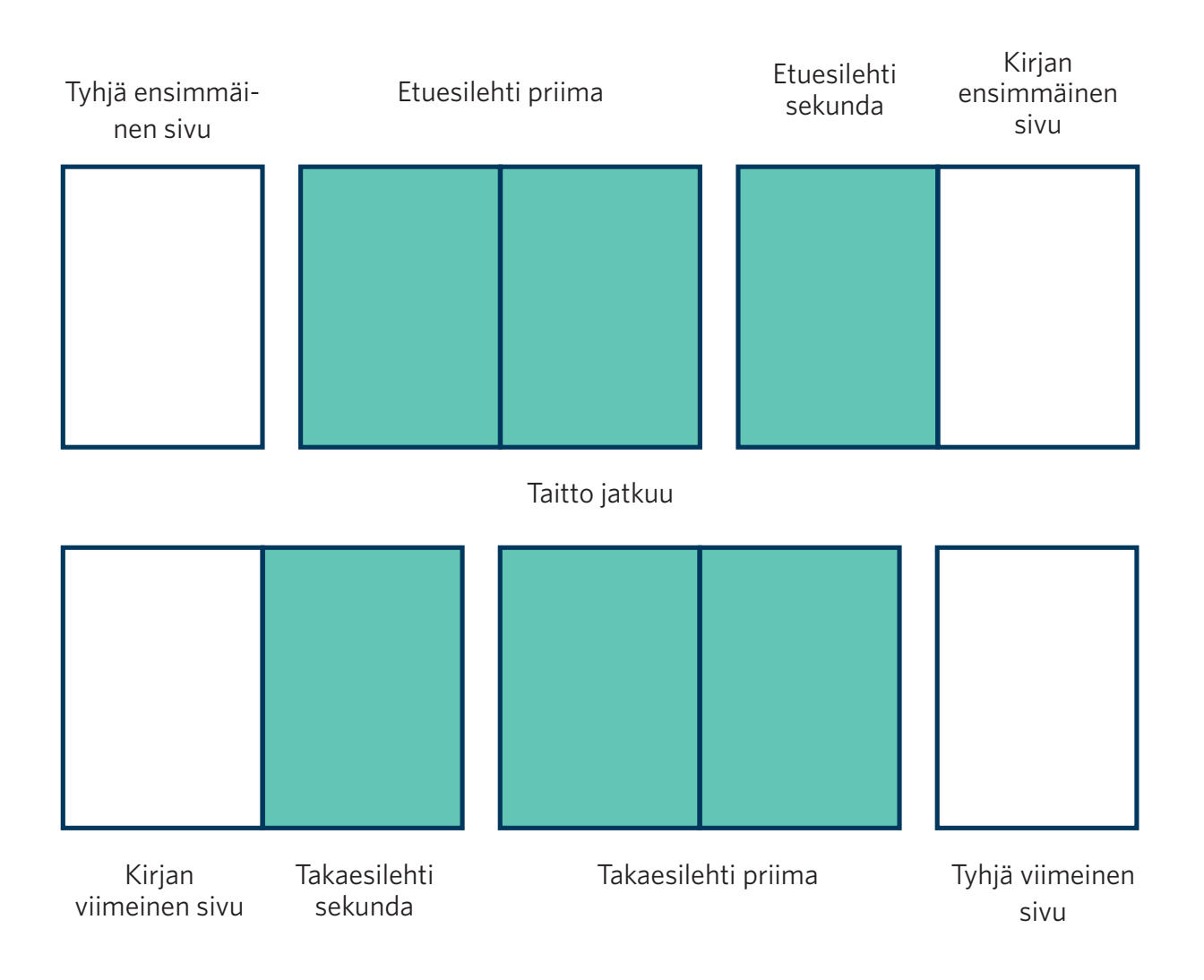

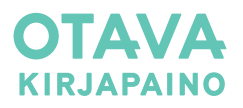